UNIVERSIDADE DE SÃO PAULO

## SISTEMA ADMINISTRATIVO

# ENDEREÇO/LOCAL WEB

Manual do usuário v.1.0

MANUAL BÁSICO QUE CONTEMPLA A IMPLEMENTAÇÃO DE NOVOS RECURSOS

OUTUBRO/2019

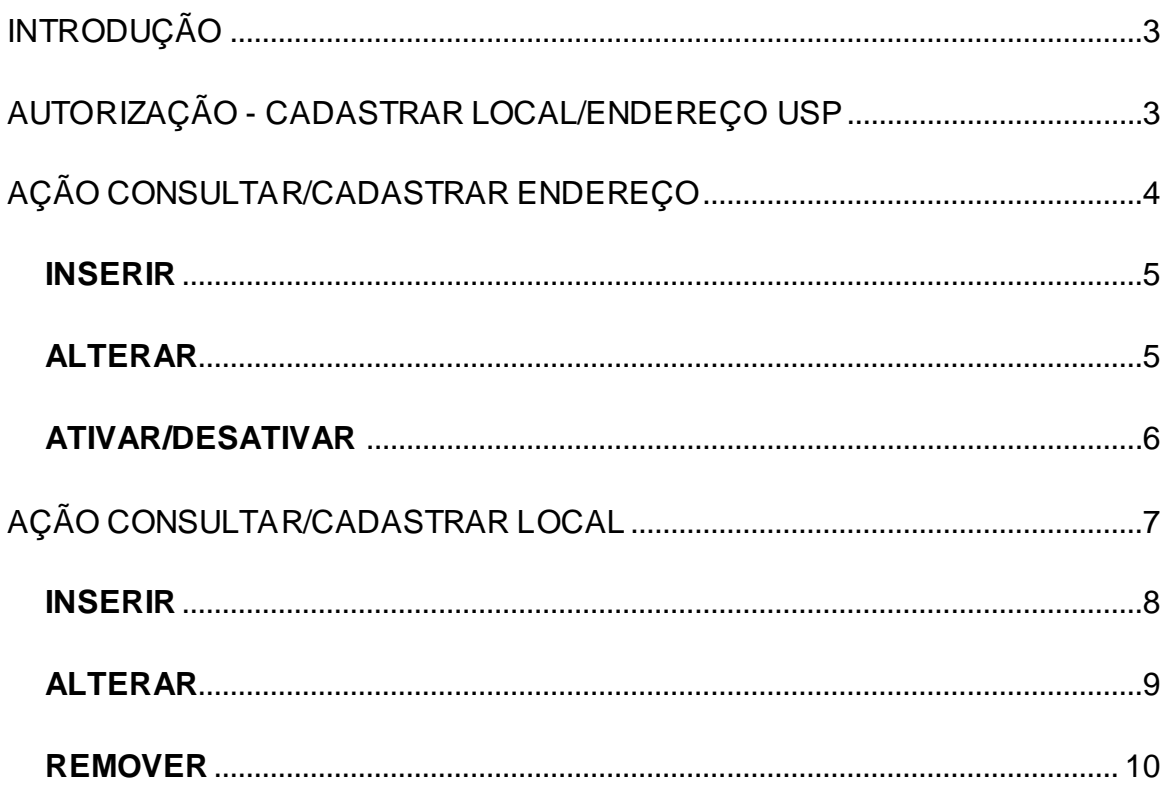

## <span id="page-2-0"></span>**INTRODUÇÃO**

O subsistema de Endereço/Local na Web, disponibilizado no Sistema Administrativo, é destinado à gestão de endereços da USP. Regulamentado institucionalmente através do Ofício Circular CODAGE n°. 51/2016, foi desenvolvido de modo a proporcionar aos responsáveis as ações pertinentes ao cadastro e gerenciamento de endereços e locais físicos atrelados a cada funcionário USP e bens.

Acesso ao Sistema Administrativo – Endereço/Local WEB Endereço para acesso:<https://uspdigital.usp.br/administrativo/webLogin.jsp>

#### <span id="page-2-1"></span>**AUTORIZAÇÃO - CADASTRAR LOCAL/ENDEREÇO USP**

Cabe aos responsáveis já indicados pelo dirigente da unidade/órgão e cadastrados no sistema Mercúrio ou Administrativos pelos respectivos assistentes, a ação de cadastrar e gerenciar os endereços e locais.

Segue tela de cadastro do sistema Administrativo:

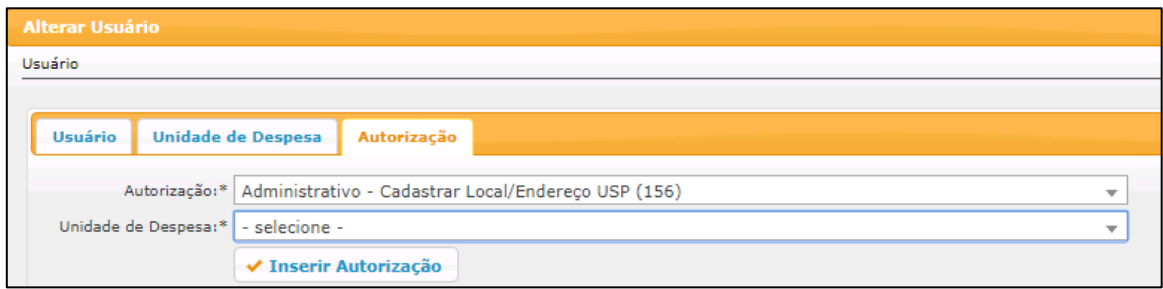

## <span id="page-3-0"></span>**AÇÃO CONSULTAR/CADASTRAR ENDEREÇO**

No Menu "Endereços USP>Consultar/Cadastrar"" o Responsável por Cadastrar Local/Endereço USP inicia o procedimento.

O usuário com perfil de funcionário administrativo somente poderá "Solicitar Cadastro/Alteração de Endereços".

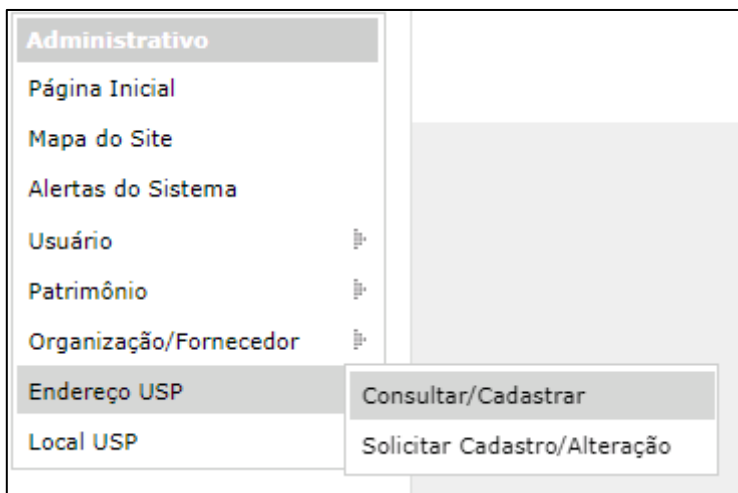

## **Ações possíveis: Inserir – Alterar – Ativar/Desativar**

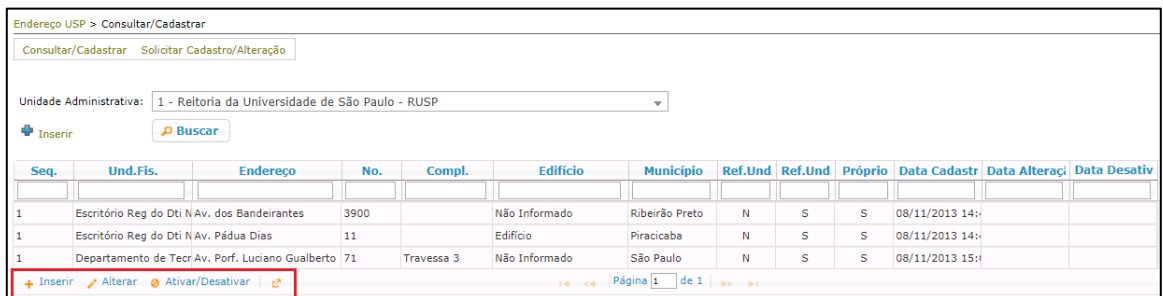

### <span id="page-4-0"></span>**INSERIR**

Permite ao responsável pela ação cadastrar um novo endereço pertinente a sua unidade/órgão.

- Preencher os campos com os dados solicitados e clicar em "Salvar Endereço"
- Foi disponibilizado um novo campo para indicar se o endereço pertence ou não à Universidade; esta informação obrigatória também subsidiará os dados a serem tratados e encaminhados ao e-Social.

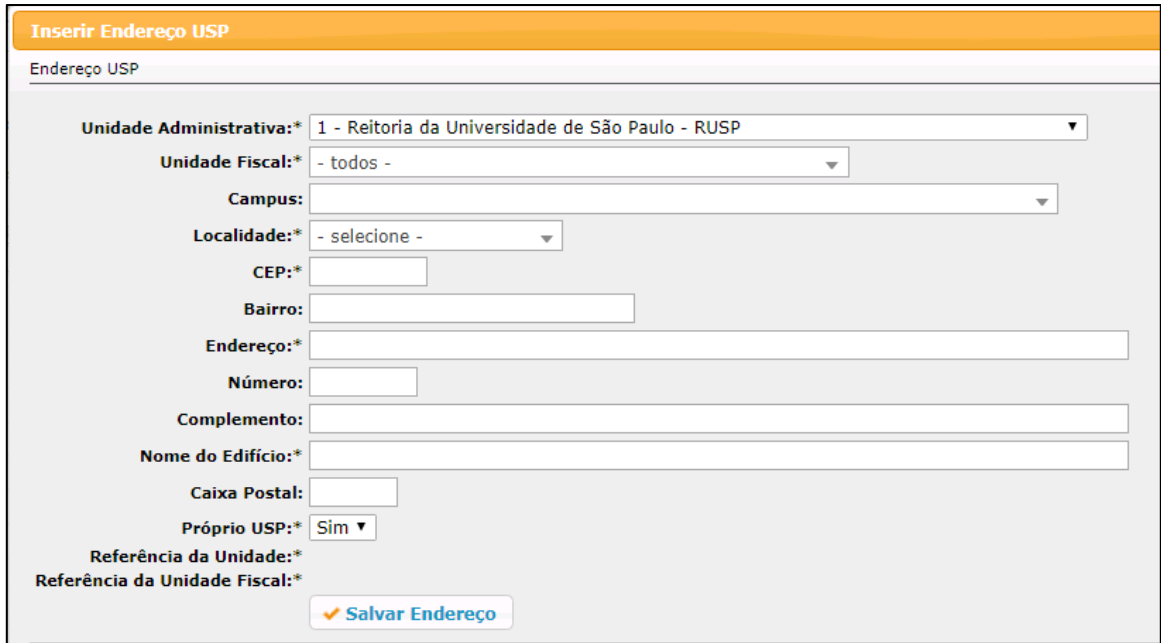

## <span id="page-4-1"></span>**ALTERAR**

Permite ao responsável pela ação alterar um endereço pertinente a sua unidade/órgão.

Selecionar o endereço desejado e clicar em "Alterar".

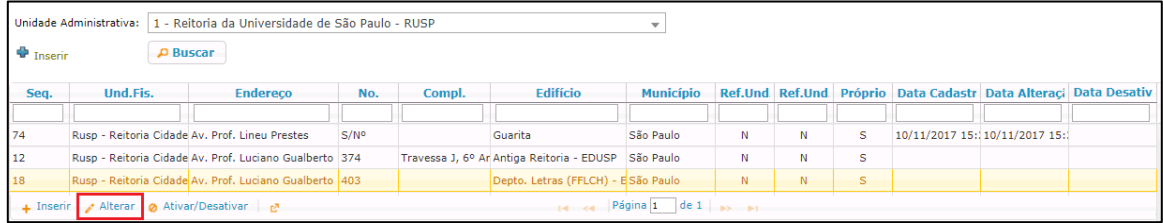

Preencher o campo a ser alterado e clicar em "Salvar Endereço". O registro da ação ficará gravado no histórico.

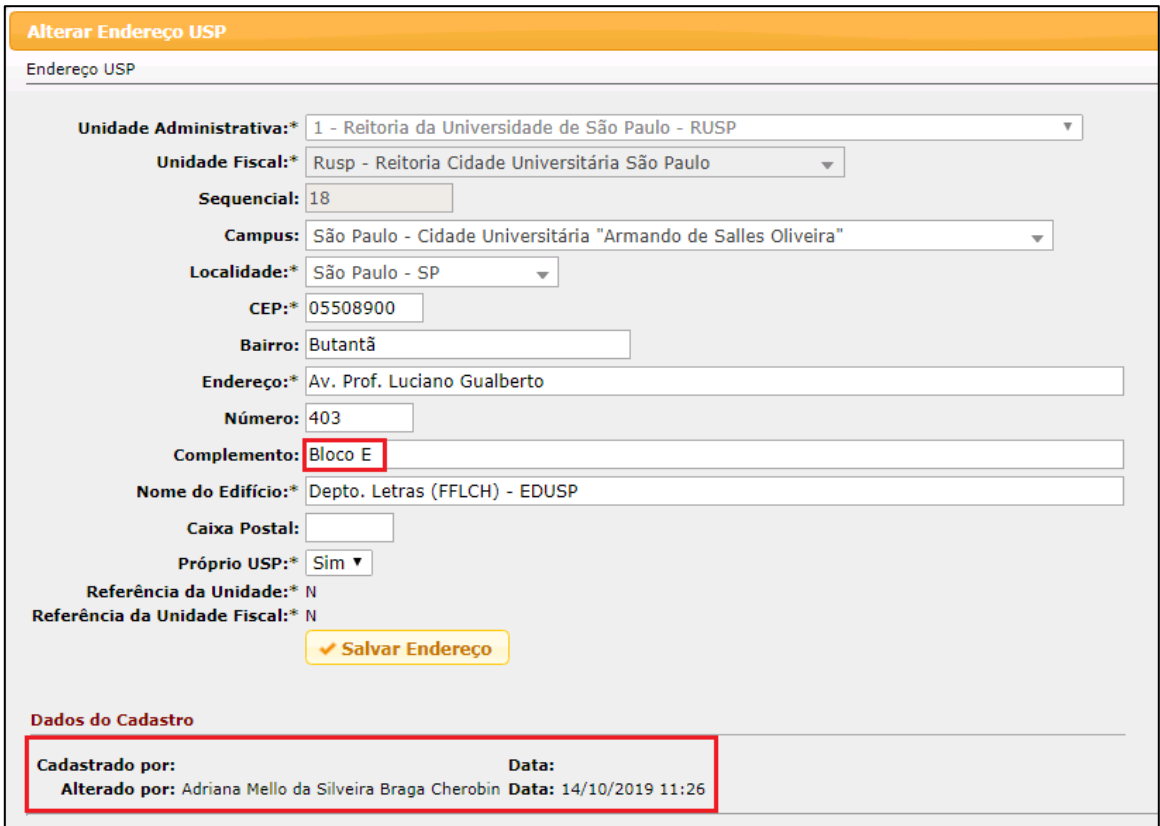

#### <span id="page-5-0"></span>**ATIVAR/DESATIVAR**

Permite ao responsável pela ação ativar/desativar um endereço pertinente a sua unidade/órgão.

Selecionar o endereço desejado e clicar em "Ativar/Desativar".

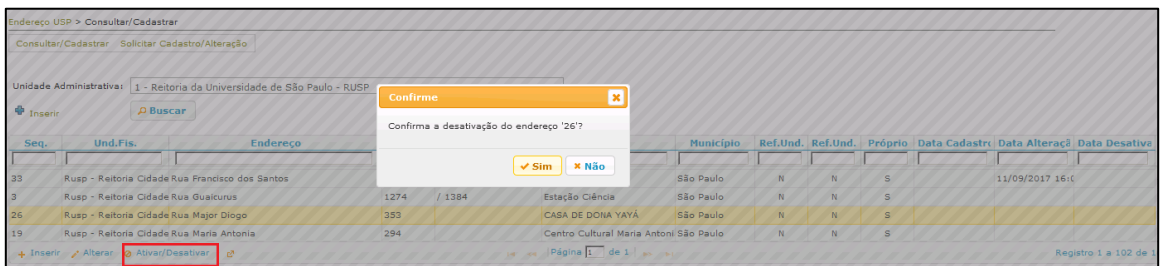

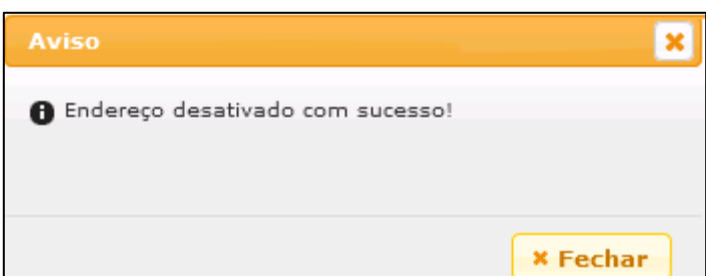

## <span id="page-6-0"></span>**AÇÃO CONSULTAR/CADASTRAR LOCAL**

No Menu "Local USP>Consultar/Cadastrar"" o Responsável por Cadastrar Local USP inicia o procedimento.

O usuário com perfil de funcionário administrativo somente poderá "Solicitar Cadastro/Alteração" de Locais.

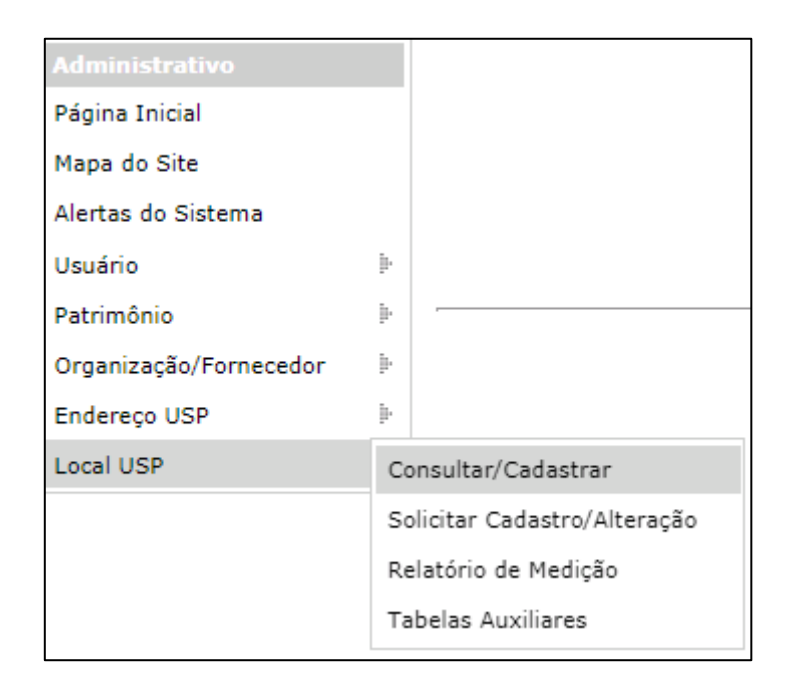

#### **Ações possíveis: Inserir – Alterar – Remover**

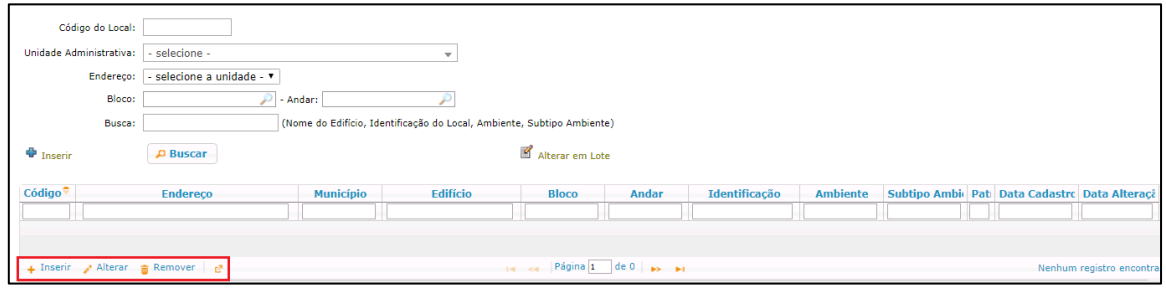

## <span id="page-7-0"></span>**INSERIR**

Permite ao responsável pela ação cadastrar um novo local pertinente a sua unidade/órgão.

Preencher os campos com os dados solicitados e clicar em "Salvar Local"

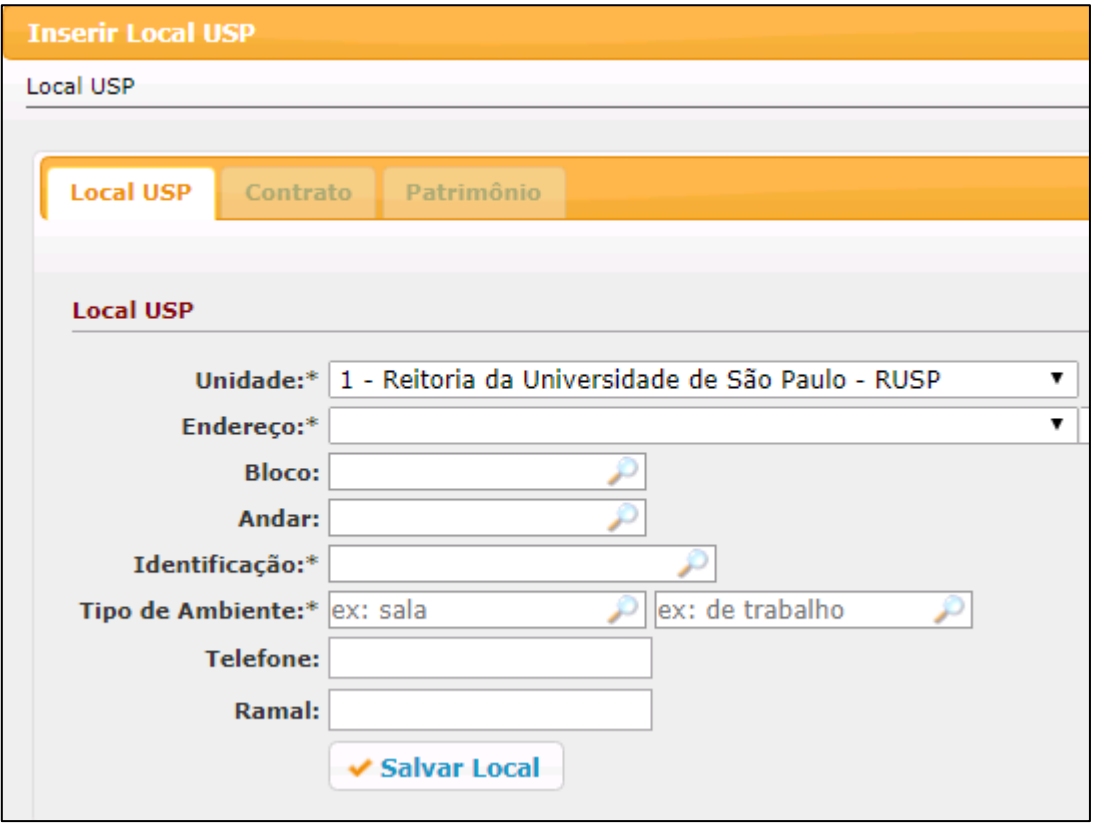

## **ALERTA**

Sempre depois do cadastramento do Local, clicar na aba "Patrimônio" para indicar se o referido local é para fins patrimoniais ou não.

Esta ação é de suma importância pois ficará visível ou não ao usuário dos locais no Sistema de Patrimônio para executar ação de movimentação de bens.

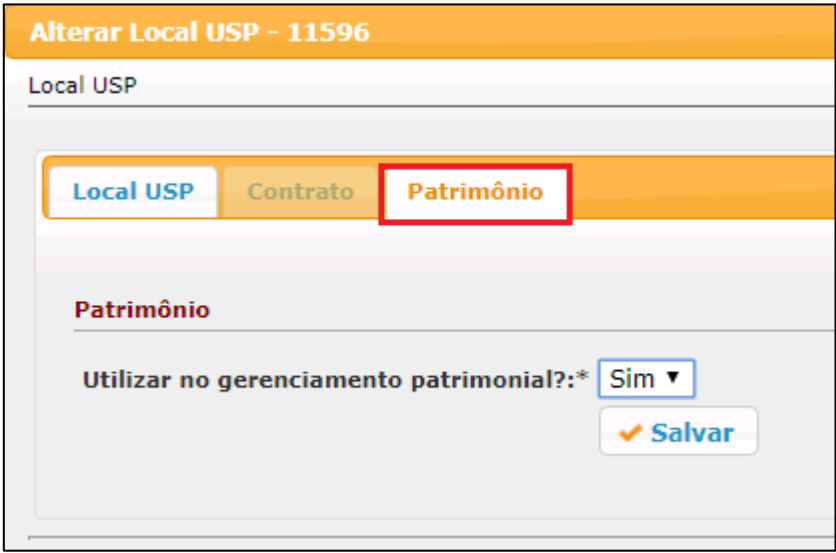

#### <span id="page-8-0"></span>**ALTERAR**

Permite ao responsável pela ação alterar um local pertinente a sua unidade/órgão.

Selecionar o local desejado e clicar em "Alterar".

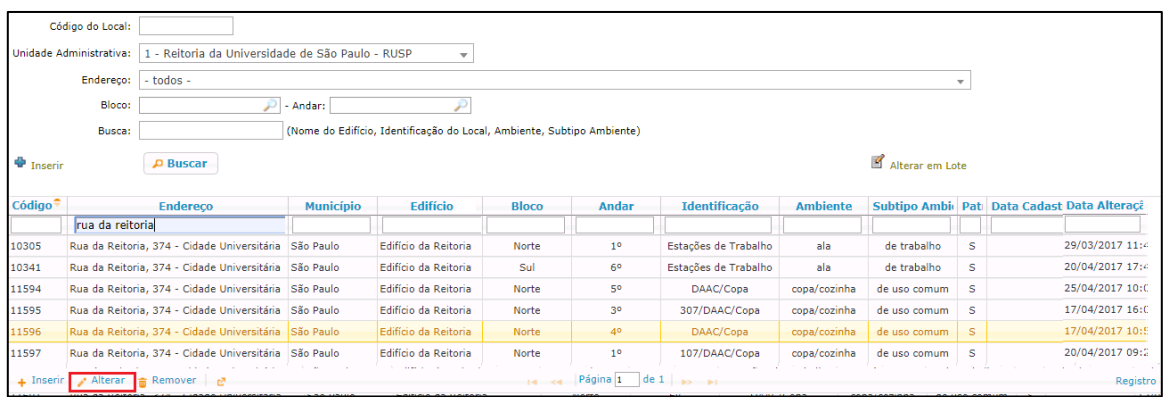

 Preencher o campo a ser alterado e clicar em "Salvar Local". O registro da ação ficará gravado no histórico.

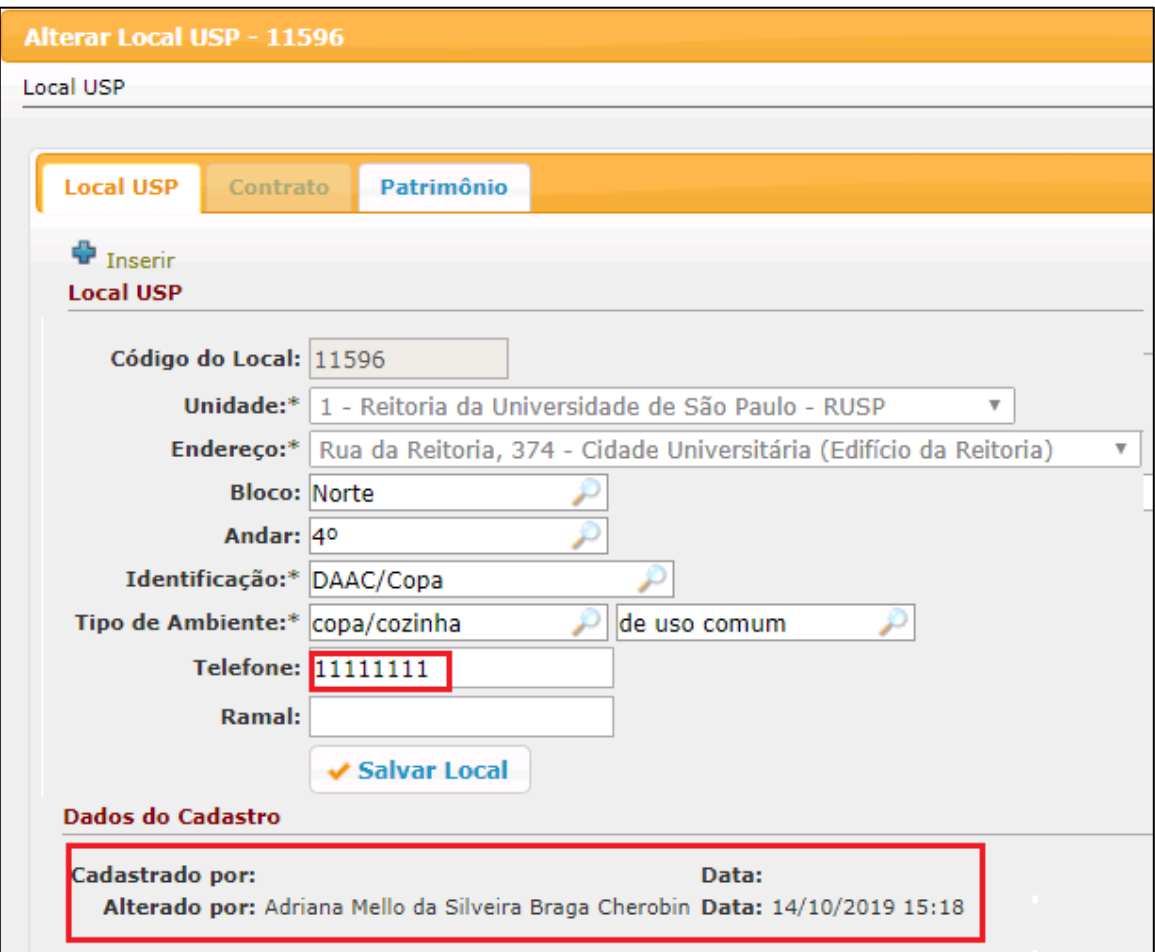

## <span id="page-9-0"></span>**REMOVER**

Permite ao responsável pela ação remover um local pertinente a sua unidade/órgão. Neste caso, não pode haver bens atrelados ao local.

Selecionar o local desejado e clicar em "Remover".

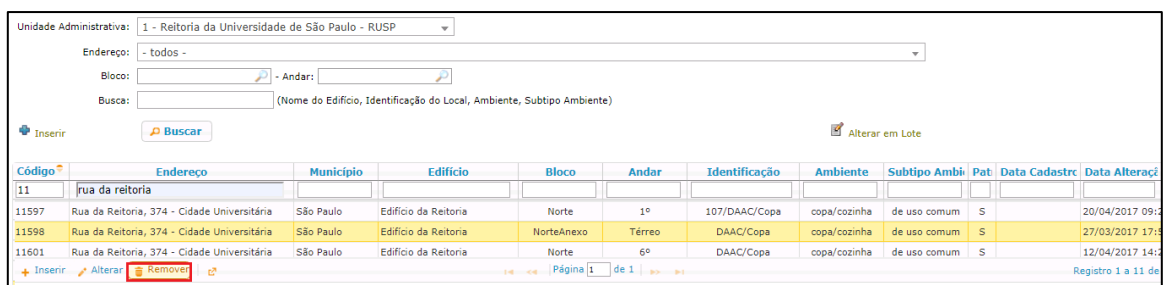

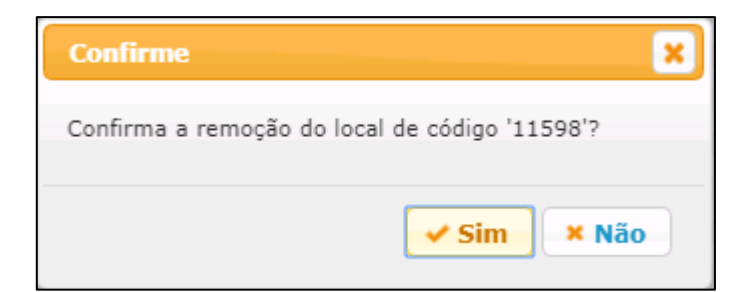

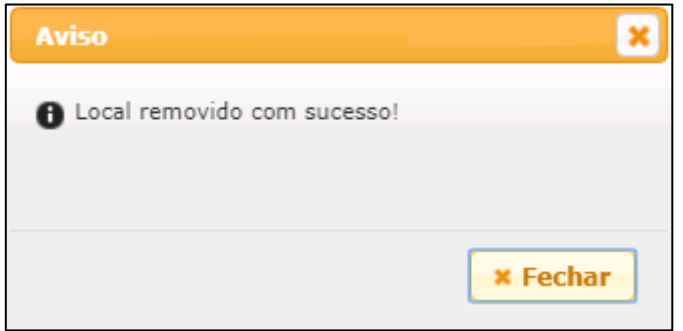